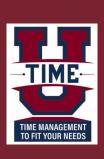

UKG Dimensions: Timekeeping for Salary Paid Employees

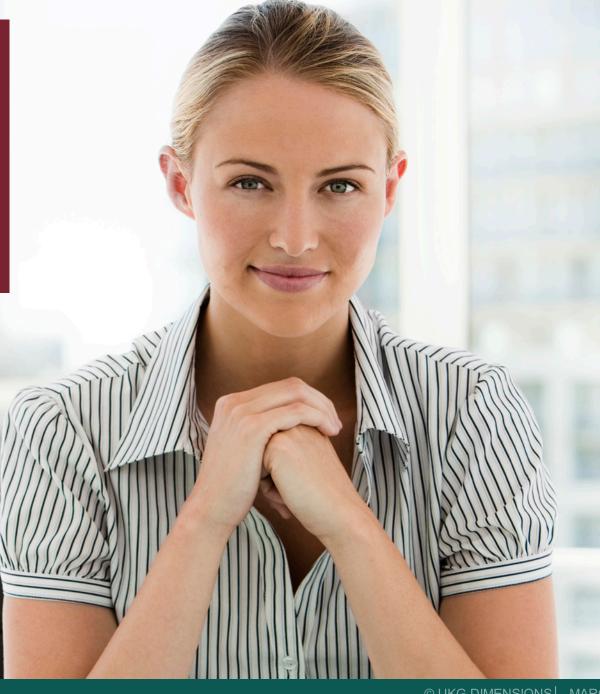

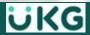

# **Overview Objectives**

After you successfully login, you should be able to:

- Access and navigate your Home page
- View your Schedule tile and navigate in your Calendar
- Request Time Off
- Navigate your Timecard

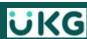

# Navigating your Home page

# **Access UKG Dimensions - Desktop**

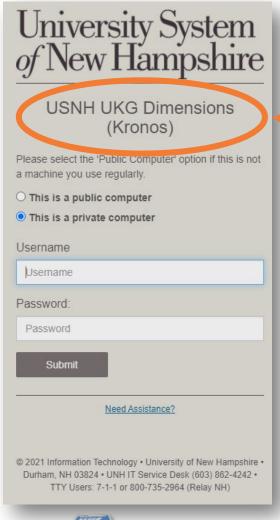

 Sign in to UKG Dimensions via USNH Single Sign-On (SSO)

https://usnh-sso.prd.mykronos.com

**Tip:** bookmark the URL for future use

- Takes you directly to your personal UKG home page, where you can:
  - Access, view & modify your data using tiles
  - Configured to reflect your role

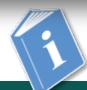

Job Aid: Getting Started - Employee Desktop

### **Access UKG Dimensions - Mobile**

Download the "**UKG Dimensions**" application for use on your mobile device

- Full functionality, in a mobile-enhanced view
- Download from:
  - Apple app store OR
  - Android app store (such as Google Play.)

When asked for the tenant, use the same URL as the desktop access link:

https://usnh-sso.prd.mykronos.com

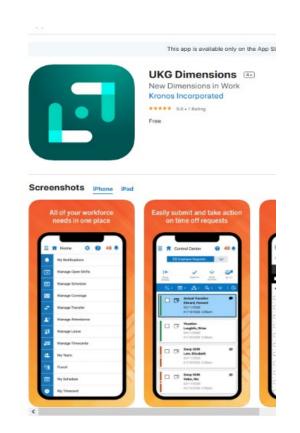

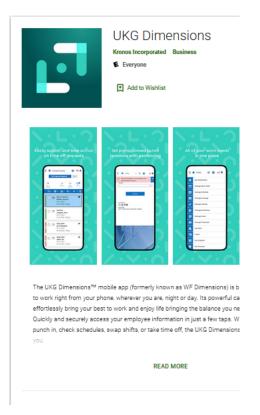

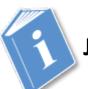

Job Aid: Getting Started – Mobile Application

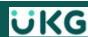

# **Navigating the Home Page**

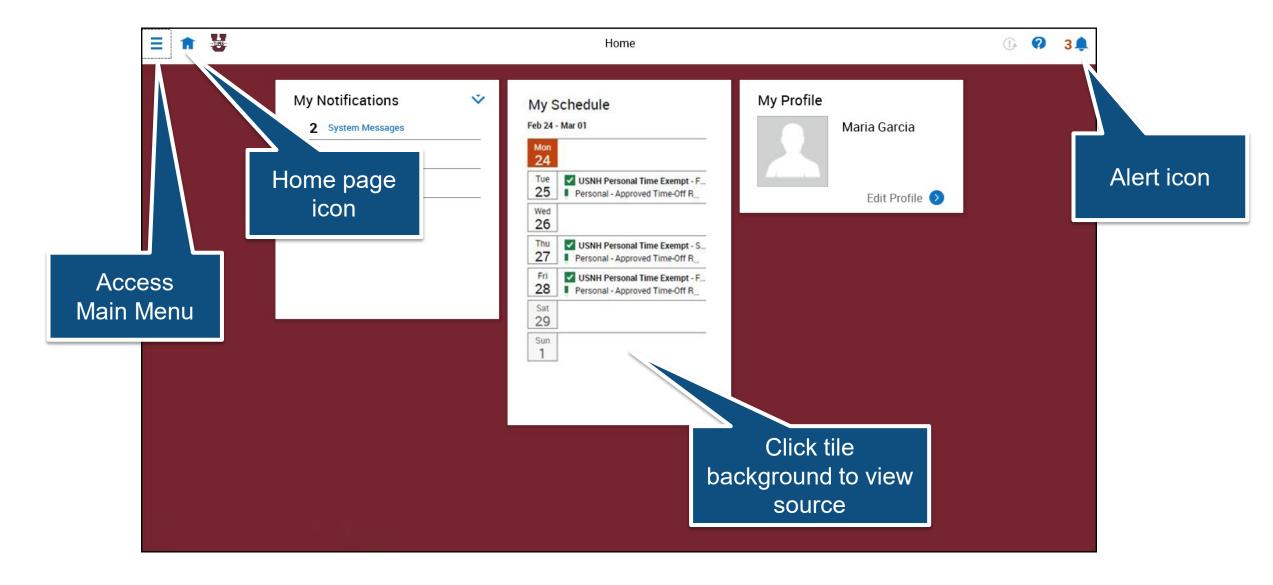

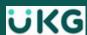

# Viewing alerts and accessing the Control Center

# When you see an alert you can:

- Click the **Bell** icon to view a summary of the alert
- Click View All to view the Control Center
- Click a category in the My Notifications tile

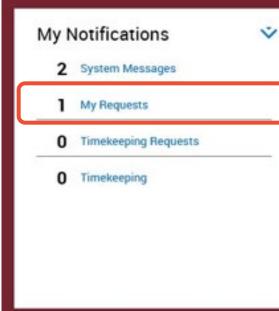

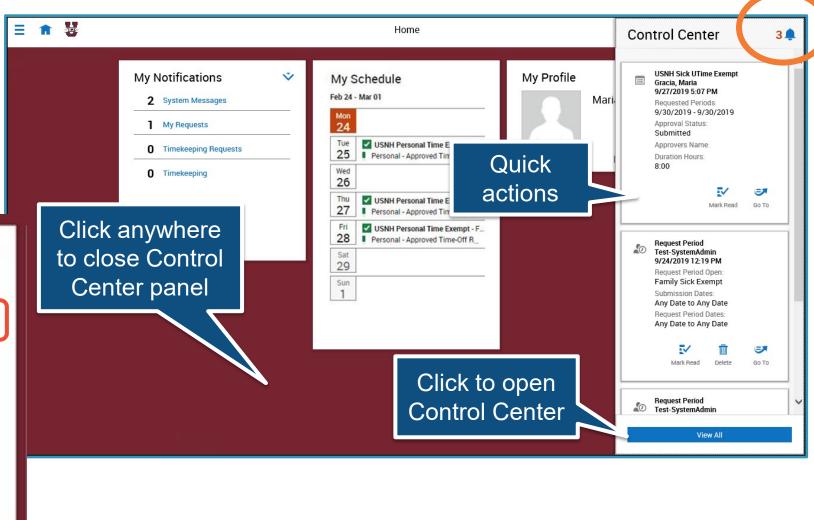

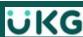

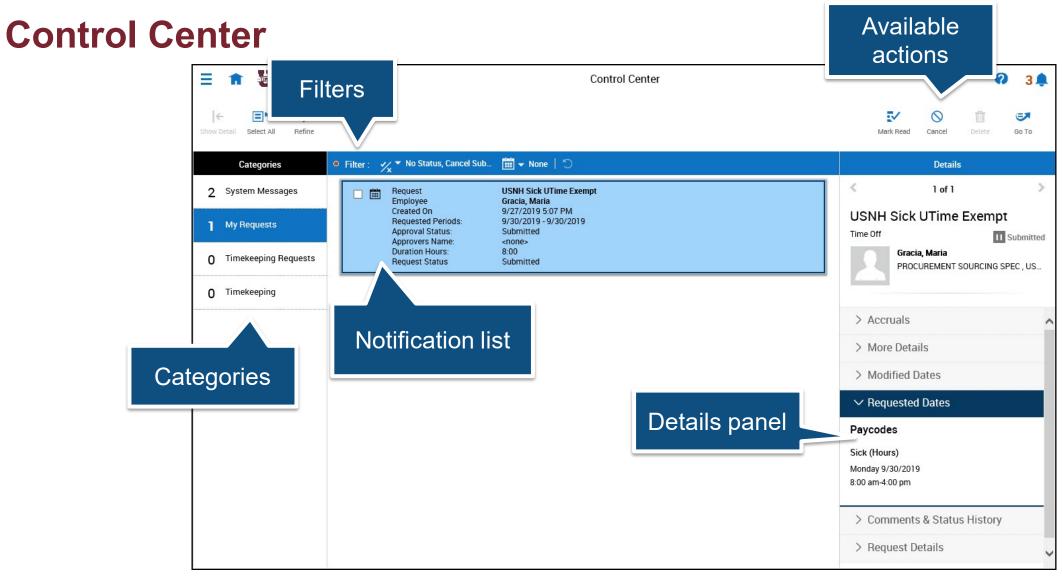

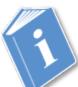

Job Aid: Review Control Center Notifications

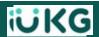

# **Signing Out**

### When you are done:

- Access the Main Menu
- Select Sign Out to exit
- Or close your browser

**NOTE:** UKG Dimensions will log you out after 10 minutes of inactivity

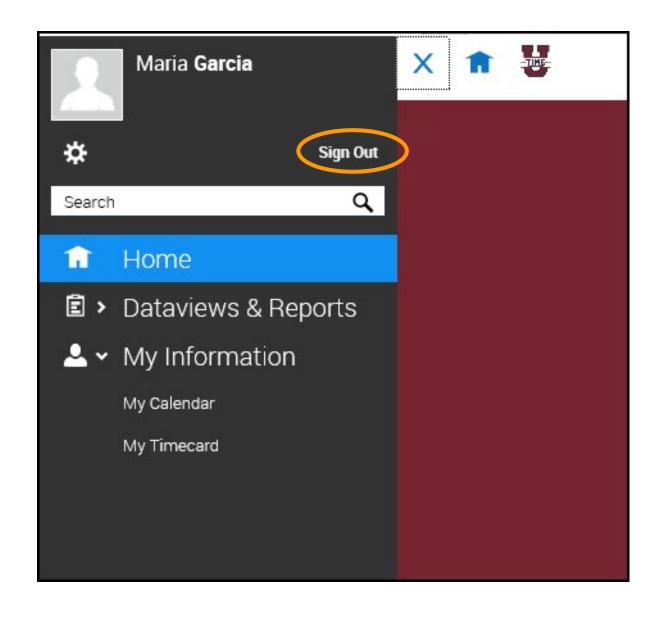

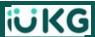

# Calendar & Time Off Requests

# **Viewing My Calendar**

- Clicking the My Schedule tile, brings you to My Calendar:
  - View your scheduled time off for the month
  - Access My Calendar to view a full day, week or month...

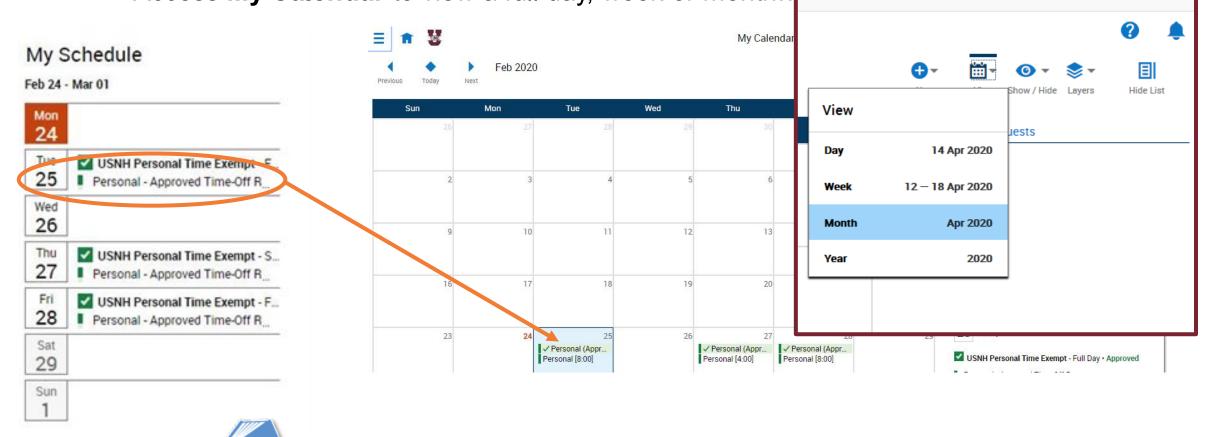

Job Aid: View Time Off in My Calendar

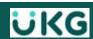

# **Request Time Off**

My Calendar

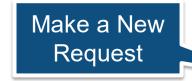

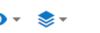

Show / Hide Layers

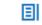

Hide List

### From My Calendar:

- View Request details
- Cancel a Request
- Make a New Request

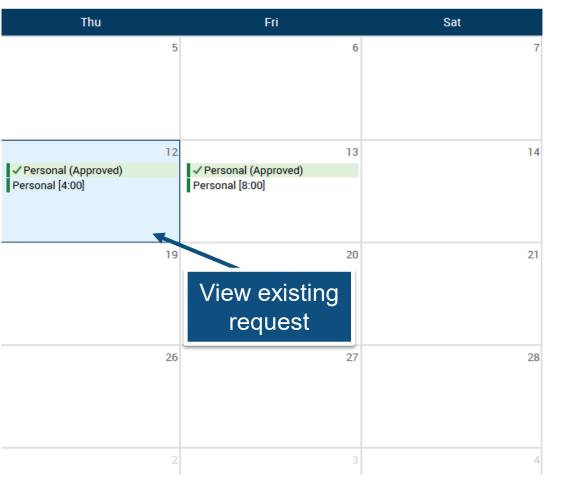

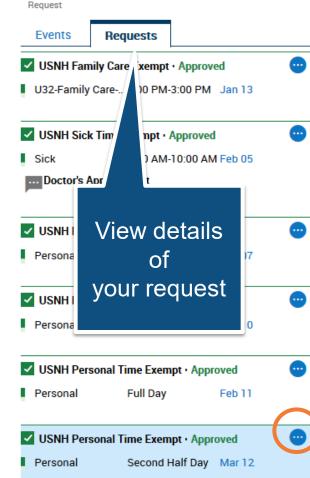

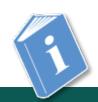

Job Aid: Request / Cancel Time Off

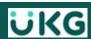

# Request Time Off (continued)

### From My Calendar

- Select a start date.
- Select New Request
- Select Time-off in the drop down, the "Request Time Off" panel will appear:
  - Select a Type of Time Off
  - Select Apply
  - Verify **Date** or select additional **Dates**
  - Select Full day or Hours
    - If **Hours**, enter **Start** time (8:00 AM)
    - then the **Duration** (amount of time)
  - Select Review to add a comment
  - Select Submit

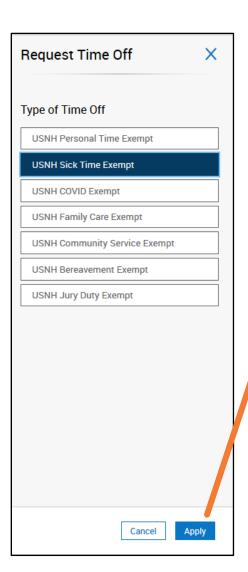

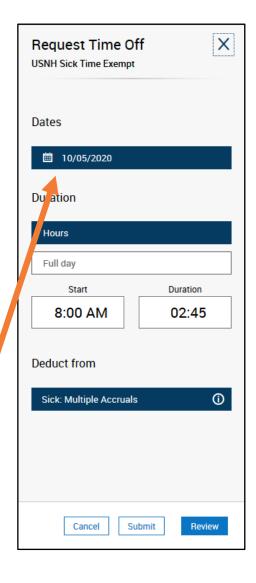

**IMPORTANT:** All time off requests <u>MUST BE</u> made *prior to the end of the pay period* in which the time will be taken.

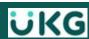

# **Cancelling Time Off**

If you made a request in error or something changed, the way to fix it is by first cancelling the prior request and then making a new one (if necessary.)

### From **My Calendar**:

- Select the date of the prior request
- Select Review

### From the panel:

- Select the More Options icon
- Select Cancel Request

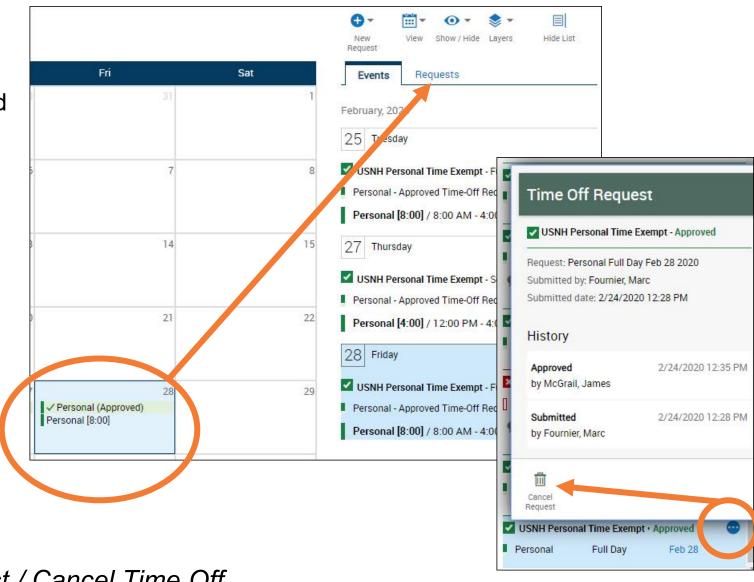

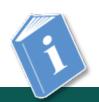

Job Aid: Request / Cancel Time Off

# **Access My Timecard**

# **Viewing My Timecard**

### **Under Main Menu:**

- Select My Information
- Select My Timecard

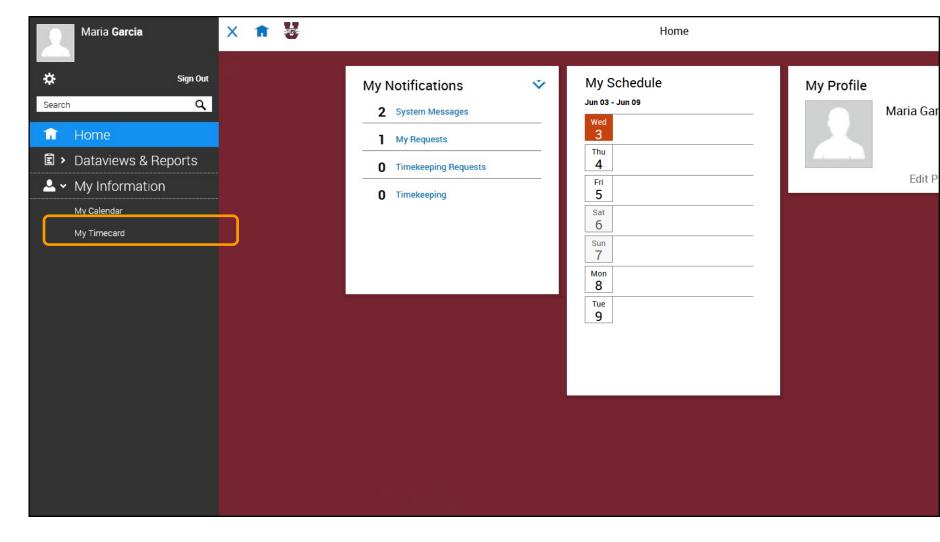

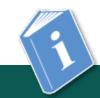

Job Aid: View My Timecard

# **Adding Comments to a Timecard**

In most cases, Exempt employees will have <u>no reason to edit their timecard</u> (any time off corrections are made **in My Calendar** view)

- Add comments to explain exceptions
- Choose from list of available comments
- Add more than one comment
- You can add a comment by rightclicking on a duration
  - Add additional notes to accompany the comment(s)
- View comment details by hovering over the comment icon

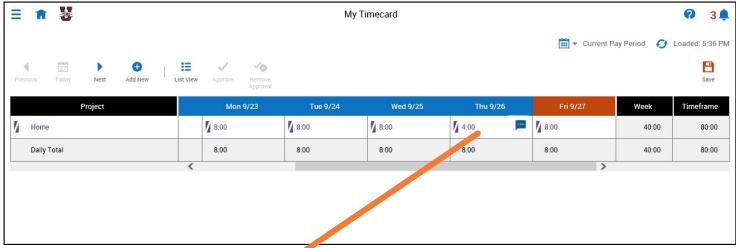

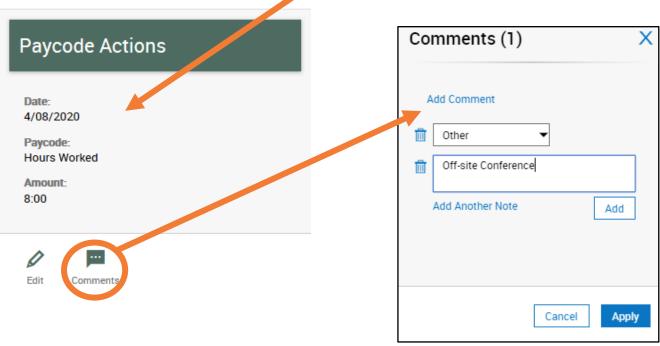

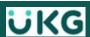

### **Timecard Add-ons**

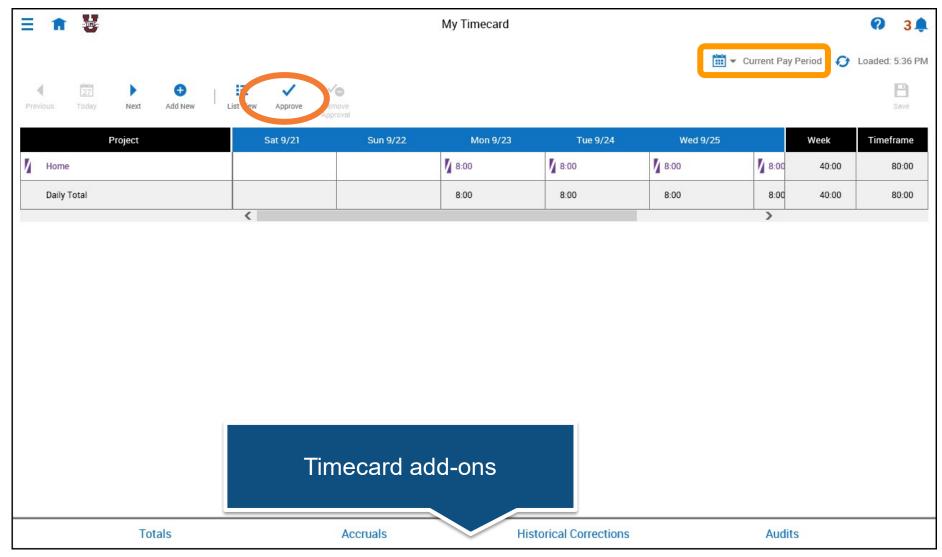

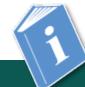

Job Aid: Timecard Add-ons

# **My Timecard – Accruals tab**

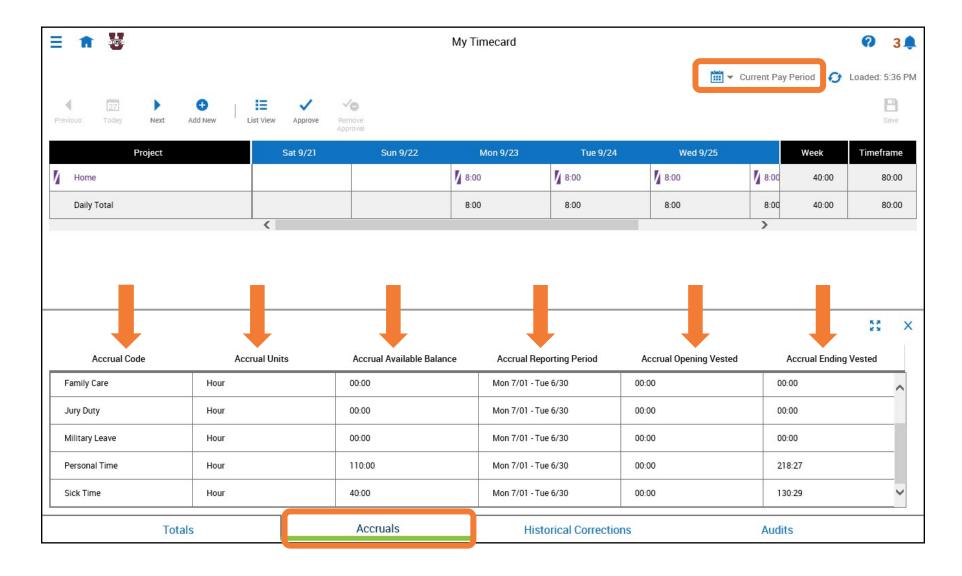

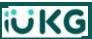

# Resources

# **USNH UKG/Kronos SSO Sign-in:**

https://usnh-sso.prd.mykronos.com/

### Visit the UKG/Kronos site to find:

- Announcements
- Training presentations
- Job Aids
- Campus System Admins contacts

https://www.usnh.edu/humanresources/kronos-information-andresources